# **GTOL 証明書更新手順(macOS 12/13 版)**

VPN 接続時に証明書の有効期限切れが表示される利用者の方への手引きになります。 クライアント証明書更新の手順は、都道府県がん登録室の方、医療機関の方共通となります。

※クライアント証明書の有効期限は、システム上で生成したタイミングより1年間となります。 有効期限内に再度ダウンロードいただいても、証明書の期限延長はできません。 有効期限の延長は、有効期限が切れた後でご実施ください。

**▼VPN 接続時のクライアント証明書有効期限切れの場合**

例)2023 年 6 月 1 日にシステム上で証明書を作成した場合、有効期限は 2024 年 5 月 31 日となります。 その後、2023 年 9 月 1 日に再度ダウンロードをしていただいても、有効期限は 2024 年 5 月 31 日です。 2023 年 9 月 1 日からの 1 年間とはなりませんのでご注意ください。

有効期限が過ぎた証明書をご使用の場合、VPN 接続時に証明書エラーによる VPN 接続失敗が表示されます。

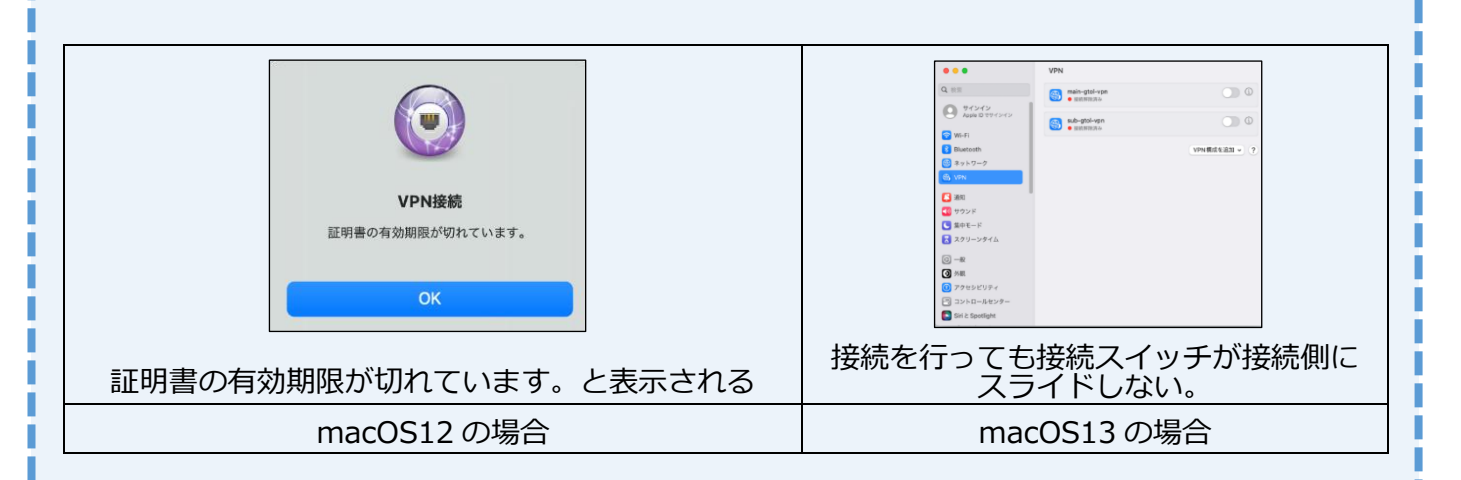

## **▼クライアント証明書更新手順(macOS 12 の場合)**

クライアント証明書の有効期限が切れた場合、最新のクライアント証明書を再度ダウンロード・ インストールする必要があります。※VPN 接続ツールのアンインストールは不要です。

### **<手順>**

- 1. インターネットに接続されていることを確認します。
- 2. 以下の URL へアクセスし、サインインします。 <https://entry.gtol.ncc.go.jp/signin> ※サインイン手順は、以下の GTOL 利用マニュアルをご参照ください。 医療機関ユーザー:『6 章 お困りのときは』の『6.4 VPN 接続ツール・証明書を再度ダウンロードしたい場合』 都道府県ユーザー:『7章 お困りのときは』の『7.3 VPN 接続ツール・証明書を再度ダウンロードしたい場合』
- 3. GTOL の【接続ツールインストール】画面が表示されていることを確認します。
- 4. クライアント証明書、セットアップマニュアルをダウンロードします。 (※VPN 接続ツールのダウンロードは不要です。) ※ダウンロ―ド手順は、以下の GTOL 利用マニュアルをご参照ください。 医療機関ユーザー:『2 章 ご利用手続き 2.2.5 VPN 接続ツールのダウンロード・インストール』 都道府県ユーザー:『2 章 ご利用手続き 2.2.1 VPN 接続ツールのダウンロード・インストール』
- 5. ダウンロードしたクライアント証明書を再度セットアップします。 ※クライアント証明書のセットアップ方法は、以下のマニュアルをご参照ください。 『がん登録オンラインシステム(GTOL)VPN 接続ツールセットアップマニュアル(mac12 版)』 · 4 VPN 接続ツール・証明書の更新 手順 (4) ~ (14)

## **▼クライアント証明書更新手順(macOS 13 の場合)**

クライアント証明書の有効期限が切れた場合、最新の VPN 接続ツールとクライアント証明書を再度 ダウンロード・インストールする必要があります。※VPN 接続ツールのアンインストールが必要です。

#### **<手順>**

1. インターネットに接続されていることを確認します。

- 2. 以下の URL アクセスし、サインインします。 <https://entry.gtol.ncc.go.jp/signin> ※サインイン手順は、以下のマニュアルをご参照ください。 医療機関ユーザー:『6 章 お困りのときは』の『6.4 VPN 接続ツール・証明書を再度ダウンロードしたい場合』 都道府県ユーザー:『7章 お困りのときは』の『7.3 VPN 接続ツール・証明書を再度ダウンロードしたい場合』
- 3. GTOL の【接続ツールインストール】画面が表示されていることを確認します。
- 4. VPN 接続ツール、クライアント証明書、セットアップマニュアルをダウンロードします。 ※ダウンロ―ド手順は、以下のマニュアルをご参照ください。 医療機関ユーザー:『2 章 ご利用手続き 2.2.5 VPN 接続ツールのダウンロード・インストール』 都道府県ユーザー:『2 章 ご利用手続き 2.2.1 VPN 接続ツールのダウンロード・インストール』
- 5. VPN 接続ツールをアンインストールします。 ※アンインストール方法は、以下のマニュアルをご参照ください。 『がん登録オンラインシステム(GTOL)VPN 接続ツールセットアップマニュアル(macOS 13 版)』 ・4 VPN 接続ツールのアンインストール方法
- 6. ダウンロードした VPN 接続ツール・クライアント証明書を再度セットアップします。 ※クライアント証明書のセットアップ方法は、以下のマニュアルをご参照ください。 『がん登録オンラインシステム(GTOL)VPN 接続ツールセットアップマニュアル(mac13 版)』 ・5 VPN 接続ツール・証明書の更新 手順(5)(6)